# **Kurzanleitung zum Webshop [www.ideaalnet.de](http://www.ideaalnet.de/) der Firma Bechtle**

## **Schritt 1 – Registrierung im Webshop**

- Über den folgenden Link [\(www.ideaalnet.de](http://www.ideaalnet.de/)) gelangen Sie auf die Anmeldeseite der Stiftung Ideaalnet der Firma Bechtle.
- Sie müssen einmalig ein Elternkonto anlegen, um das digitale Endgerät beziehen zu können. Dazu gelangen Sie über die Schaltfläche "Noch kein Konto? Bitte **registrieren Sie sich hier!"** zur entsprechenden Registrierungsseite. (siehe Screenshot 1)

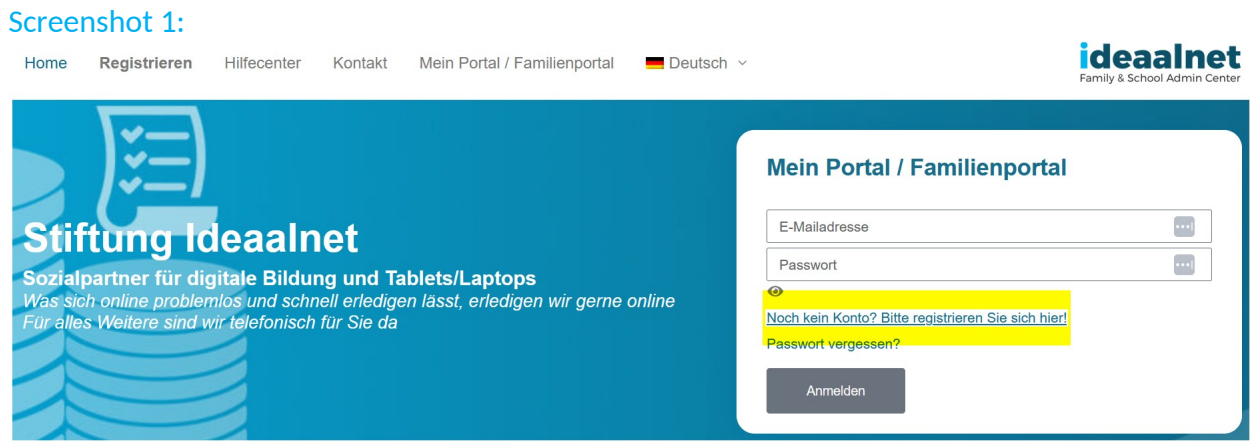

### **Schritt 2 – Registrierung und Verwendung des Aktivierungscodes der Schule ( 5606 )**

- Im darauffolgenden Fenster werden Sie gebeten, den Aktivierungscode der Schule, der eine eindeutige Verknüpfung Ihres Accounts mit dem Webshop für die GGS Vitusschule herstellt, einzugeben. (siehe Screenshot 2)
- Der Aktivierungscode der Schule lautet: **5606**
- Klicken Sie anschließend auf "Registrieren".

#### Screenshot 2:

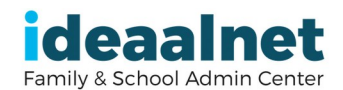

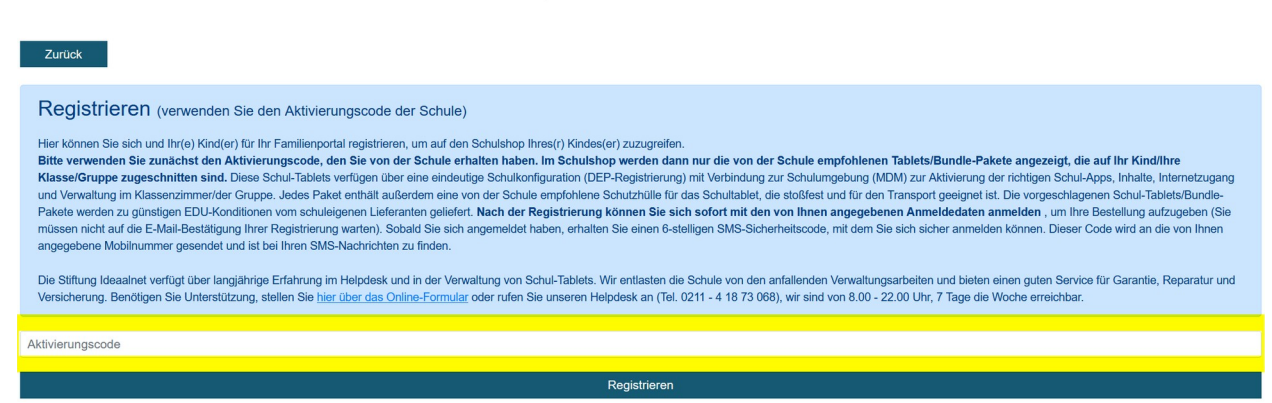

## **Schritt 3 – Eingabe der benötigten Daten zur Erstellung eines Accounts**

- Sie werden auf dieser Seite aufgefordert, benötigte Daten zur Erstellung eines Elternaccounts einzugeben. Die Felder mit roten Sternchen sind dabei Pflichtangaben. (siehe Screenshot 3)
- Zu den verpflichtenden Angaben gehören, Ihr Name, eine Adressangabe, eine gültige E-Mailadresse und eine Mobilnummer (für die sog. 2-Faktoren-Authentifizierung), sowie der Name, das Geburtsdatum und die Klasse Ihres Kindes.
- Klicken Sie nach Eingabe der benötigten Daten auf "Weiter".

Screenshot 3:

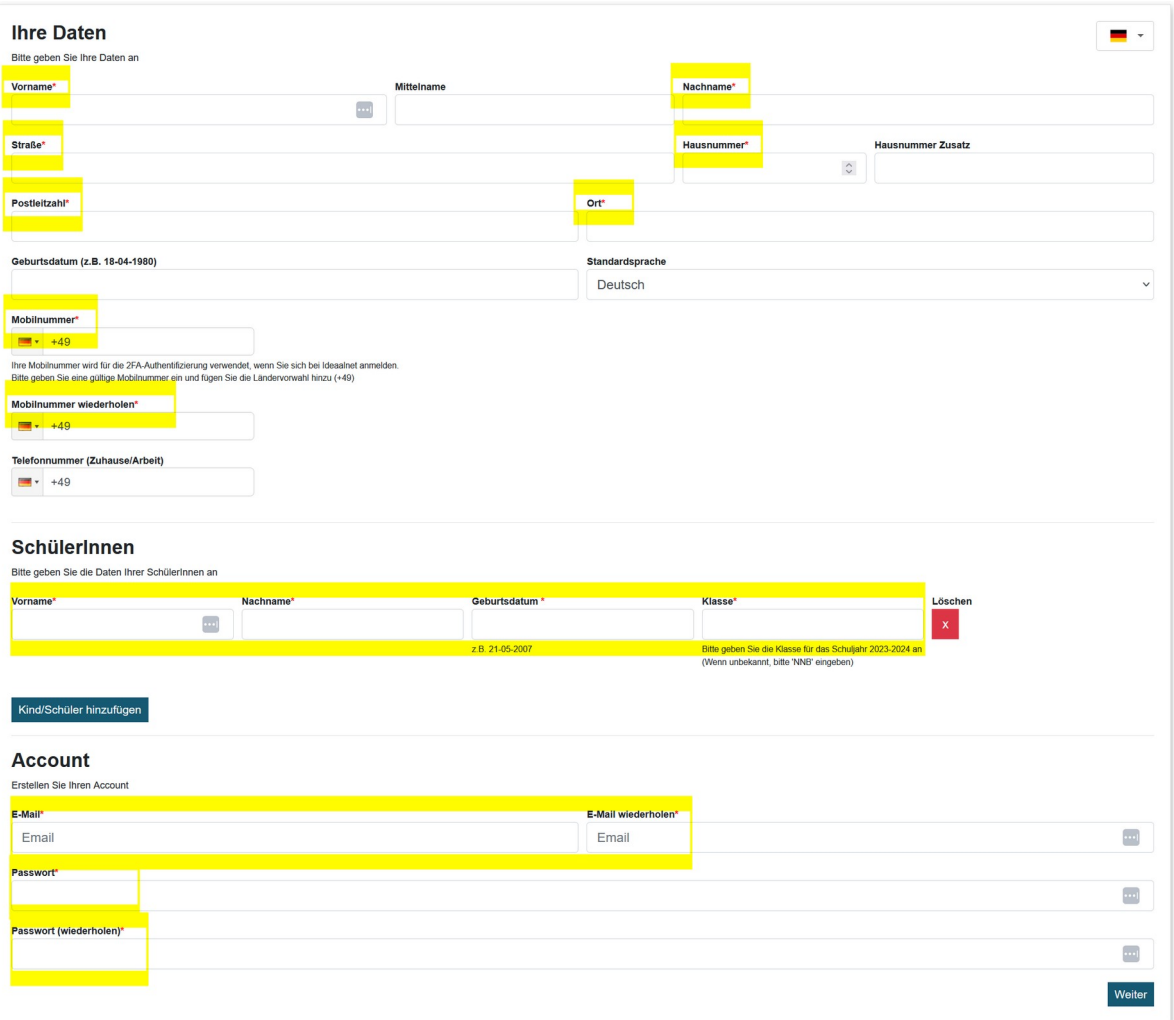

Ihre Registrierung ist damit abgeschlossen und Sie können zur Anmeldeseite **www.ideaalnet.de** zurückkehren. (siehe Screenshot 3.1) Hinweis: Wenn Sie auf ideaalnet.org umgeleitet werden, können Sie Ihre Anmeldedaten auch unter "Mein Portal" eingeben.

Screenshot 3.1:

**ideaalnet** 

## Schritt 4 - Anmeldung in "Mein Portal / Familienaccount"

- Auf der Anmeldeseite von [www.ideaalnet.de](http://www.ideaalnet.de/) können Sie nun Ihre Anmeldedaten in die dafür vorgesehenen Felder eingeben. (siehe Screenshot 4) Dies geht alternativ auch auf der Anmeldeseite ideaalnet.org, falls Sie dorthin umgeleitet werden. (siehe Screenshot 4.1)
- Sie werden anschließend gebeten, den Code einzugeben, der Ihnen per SMS auf Ihr Mobiltelefon zugesandt wird. Diese Zusendung des Codes kann bei der Erstanmeldung ein paar Minuten dauern. (siehe Screenshot 5)

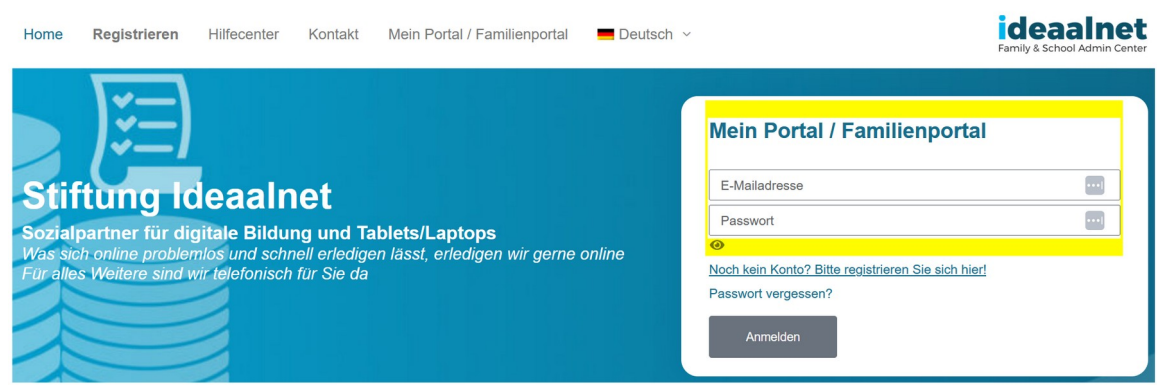

### Screenshot 4: Anmeldung auf ideaalnet.de

## Screenshot 4.1: Alternative Anmeldeseite ideaalnet.org

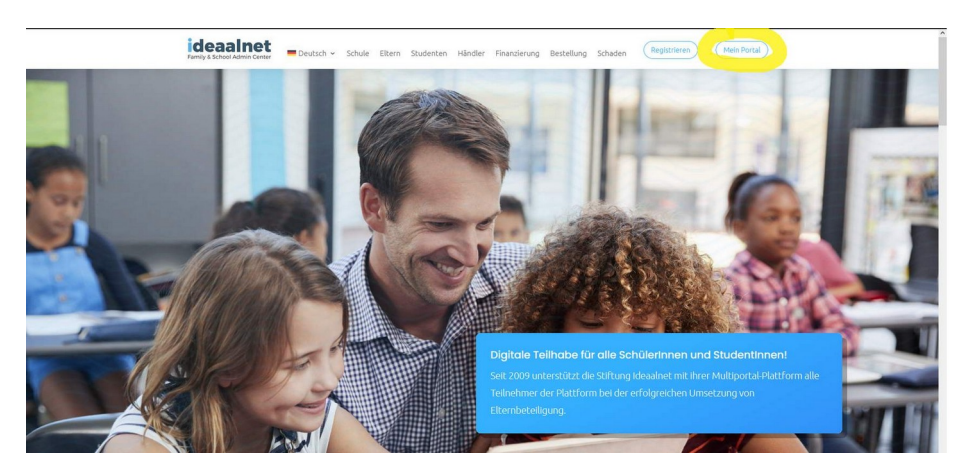

#### Screenshot 5:

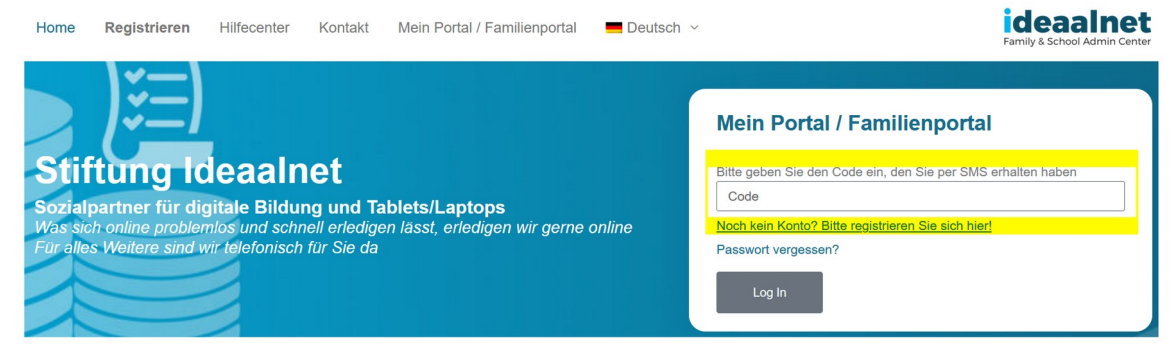

### **Schritt 5 – Verwenden des Webshops**

- Nach erfolgreichem Anmelden haben Sie die Möglichkeit den Webshop für die GGS Vitusschule zu betreten oder Änderungen Ihrer Daten vorzunehmen. (siehe Screenshot 6)
- Durch Klicken auf "Shop" gelangen Sie direkt zur Bestellseite.

# Screenshot 6: ideaalnet Vitusschule Home Shop Videos Bestellungen Lieferstatus Rechnungen/Zahlungsstatus Meine Daten Häufig gestellte Fragen Schäden oder Verlust/Diebstahl Förderanträge Archiv Nachrichten Kontakt Wilkommen auf Ideaalnet. Liebe Eltern. willkommen im Webshop unseres Bildungspartners Bechtle. Diese Plattform wurde für die GGS Vitusschule eingerichtet, um die Beschaffung der digitalen Endgeräte (Apple iPads) für den digitalisierten Unterricht ab dem Schuljahr 2024/25 auf einfache Weise durchzuführen und anschließend den Support für Garantie, Reparatur und Versicherung durchgehend zu ermöglichen. Der Webshop ist bis 21.04.2024 geöffnet. Sie haben mehrere Optionen im Shop: Option 1: Sie besitzen kein eigenes iPad: Bitte stellen Sie im Shop Ihr Paket zusammen: iPad mit Hülle inkl. Konfiguration Stift (Apple Pencil oder Articona iPad Eingabestift), kann auch woanders gekauft werden Versicherung

### **Schritt 6 – Bestellvorgang**

- Sie befinden sich nun auf der Online-Shop Seite des GGS Vitusschule und sehen den eingebeben Namen Ihres Kindes. (siehe Screenshot 7)
- Auf der Shopseite wird Ihnen gleich das von der Schule empfohlene digitale Endgeräte angezeigt.
- Durch Klicken auf das Feld "Auswählen" werden Ihnen weitere frei buchbare Versicherungsoptionen angezeigt. Es handelt sich hier um ein Zusatzangebot der Firma Bechtle. Inwieweit Sie diese Angebote in Anspruch nehmen, ist Ihnen überlassen.
- Über den Button "Bezahlen" kommen Sie zum Bestellabschluss. (siehe Screenshot 8)

### Screenshot 7:

# **ideaalnet** Home Shop Videos Bestellungen Lieferstatus Rechnungen/Zahlungsstatus Meine Daten Häufig gestellte Fragen Schäden oder Verlust/Diebstahl Förderanträge Archiv Nachrichten Kontakt

#### Online-Shop für die GGS Vitusschule für Anna Testaccount

Der Shop ist für Sie vom 15-3-2024 bis zum 21-4-2024 geöffnet. Alle Bestellungen werden an die Schule geliefert.

Coupon code einreichen

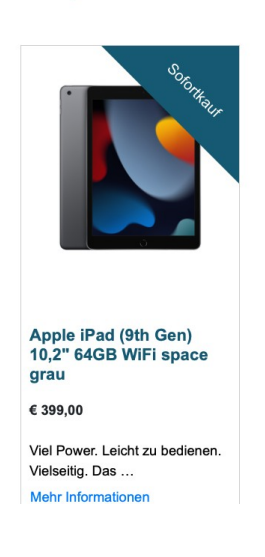

### Screenshot 8:

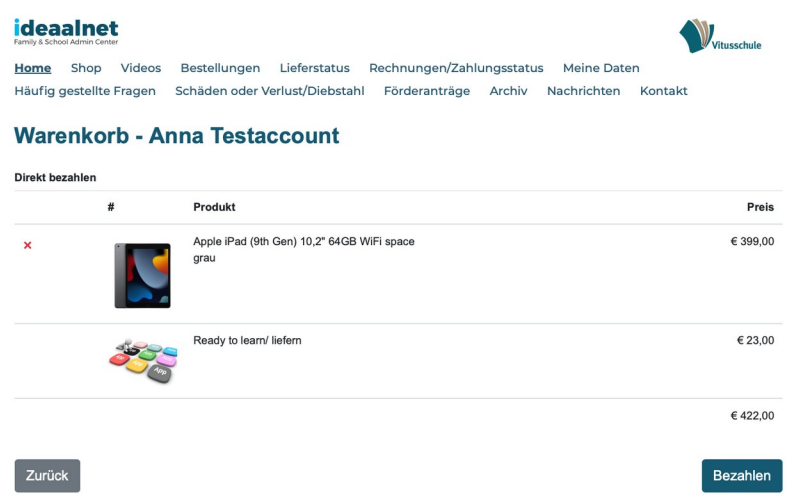

# **Schritt 7 – Hinweise zur Bezahlung des digitalen Endgeräts**

- Sie können aus verschiedenen Bezahlmethoden auswählen. (siehe Screnshot 9)
- Die beiden Bezahlvarianten "**Banküberweisung**" und "**Santander Ratenzahlung**" haben keine zusätzliche Zusatzkosten bzw. Gebühren.
- Andere Bezahlmöglichkeiten (Klarna, PayPal, etc.) erheben zusätzliche Gebühren oder Bearbeitungskosten.
- Nach Bestätigung der AGBs und Datenschutzerklärung können Sie den Bezahlvorgang abschließen.

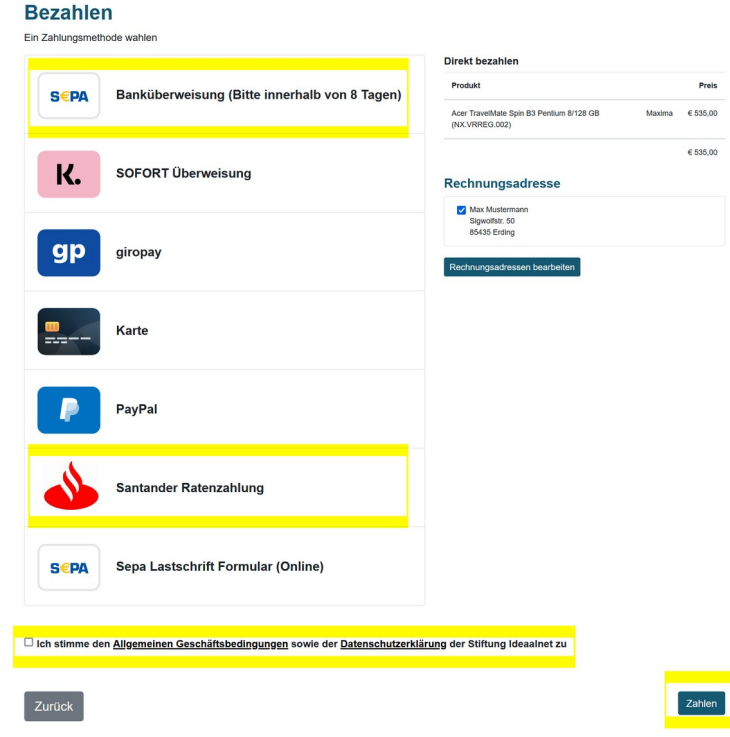

# Screenshot 9:

# **Weiteres Prozedere nach der Bestellung bzw. dem Kauf des digitalen Endgeräts.**

- Das von Ihnen gekaufte iPad wird direkt von der Firma Bechtle an unser Schulamt weitergeleitet. Hier werden alle Geräte zunächst für den schulischen Gebrauch konfiguriert und in unser zentrales Verwaltungssystem (Mobile Device Management, MDM) integriert, sodass sie im Unterricht und auch in Prüfungssituationen eingesetzt werden dürfen.
- Anschließend werden die vorkonfigurierten Geräte zur Ausgabe an die GGS Vitusschule zurückgesandt, um am Ausgabetermin für Ihre Kinder zur Verfügung zu stehen.